# **1. Jak przygotować pismo do wysłania przez ePUAP?**

Pismo przewodnie w formacie xml + załączniki (wszystko musi zostać podpisane podpisem kwalifikowanym)

### **2. Jak wysłać pismo na ePUAP?**

e-Korespondencja >> załączniki >> wybieramy lub wpisujemy adresata

**3. Jak wydrukować pismo z ePUAP lub zapisać do pliku PDF?**

Jeżeli prowadzisz sprawę papierowo (czerwona klasa, pamiętaj żeby w teczce skompletować wszystkie dokumenty)

# **4. Kiedy i jak oznaczać dokumenty jako Duże Pliki?**

Wysyłanie plików maksymalnie o łącznym rozmiarze do 3,5 MB W Menu podręcznym jest możliwość oznaczenia pliku jako Duży Plik

#### **5. Powiadomienia**

Istnieje możliwość ustawienia powiadomienia globalnego i indywidualnego w koszulce/sprawie o błędnej wysyłce ePUAP lub nieudanym zleceniu doręczenia korespondencji

# **1. Jak przygotować pismo do wysłania przez ePUAP?**

System EZD umożliwia przygotowanie i wysyłanie pism (tzw. ePisma) na adres elektronicznej skrzynki pocztowej na ePUAP, ePismo składa się z pisma przewodniego w formacie XML oraz ewentualnych załączników. Każdy użytkownik mający odpowiednie uprawnienia w systemie EZD może utworzyć tzw. ePismo.

#### **Tworzenie pisma przewodniego w formacie xml**

Pismo przewodnie jest tworzone za pomocą specjalnego formularza, w już istniejącej lub nowo założonej koszulce.

**Załączniki do pisma przewodniego.** Jeżeli do pisma będą dodane **załączniki**, należy je dołączyć do koszulki, w ramach której będzie dokonywana wysyłka.

Formularz pisma przewodniego xml wypełniamy klikając **ePismo** w widoku koszulki:

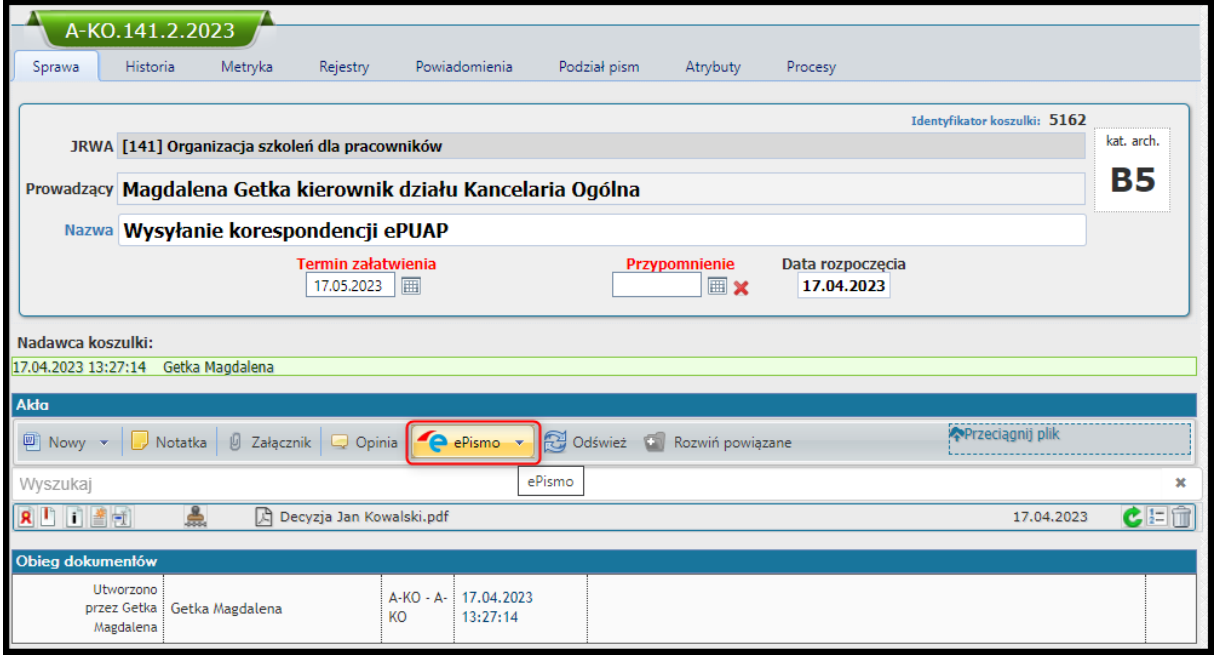

Zostanie wyświetlony formularz pisma przewodniego (w formacie XML), który należy odpowiednio uzupełnić. Część informacji (dotyczących nadawcy oraz numeru sprawy) zostanie uzupełniona automatycznie:

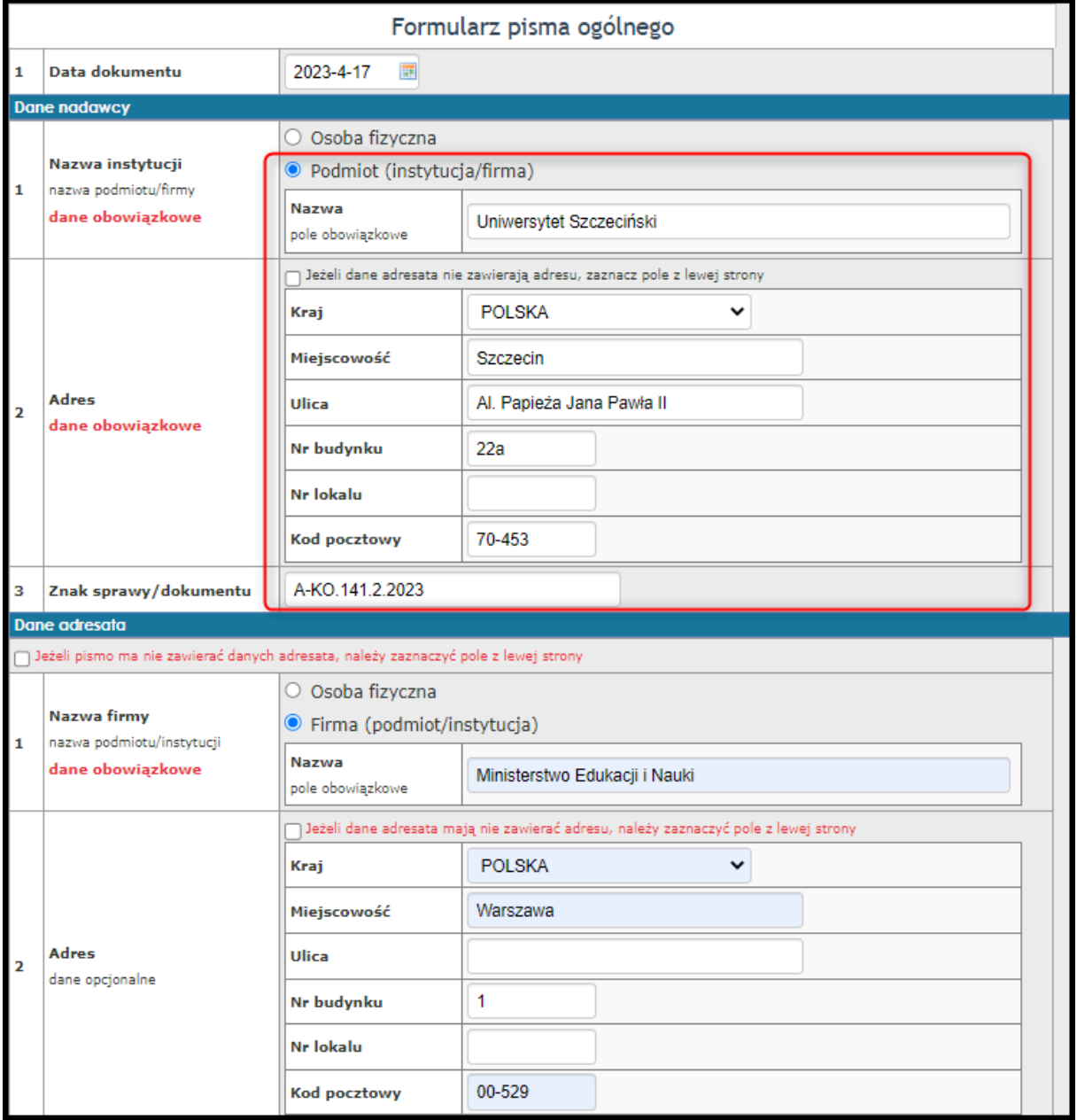

Po uzupełnieniu wszystkich elementów treści pisma należy wybrać załączniki, które mają zostać do pisma dołączone i **zapisać** dokument.

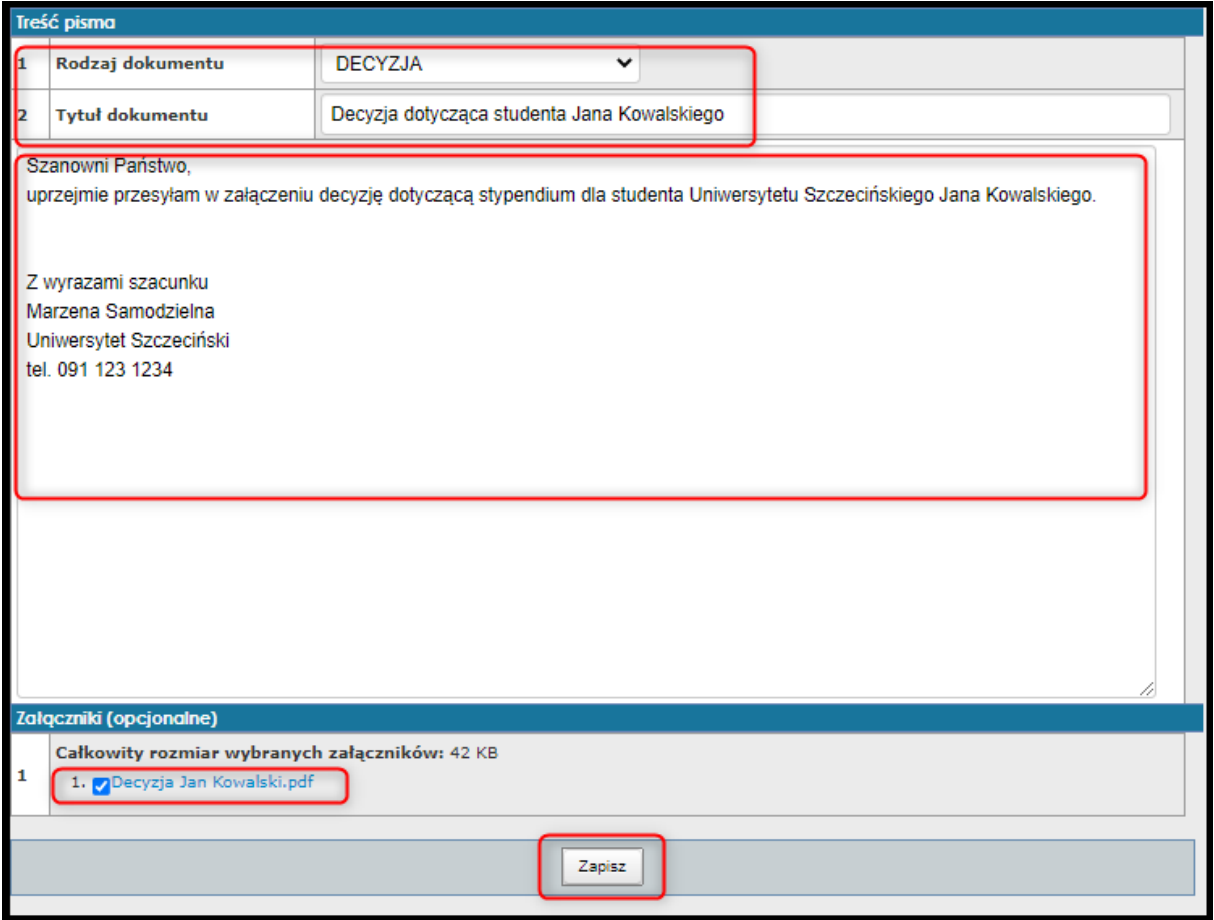

W koszulce pojawi się dokument o rozszerzeniu XML oraz domyślnej nazwie **Pismo ePUAP z Uniwersytetu Szczecińskiego.xml**,

- 1. którego należy uzupełnić metadane oraz
- 2. podpisać podpisem kwalifikowanym
- 3. można zmienić nazwę pisma przewodniego (zostanie ona wyświetlona również odbiorcy).

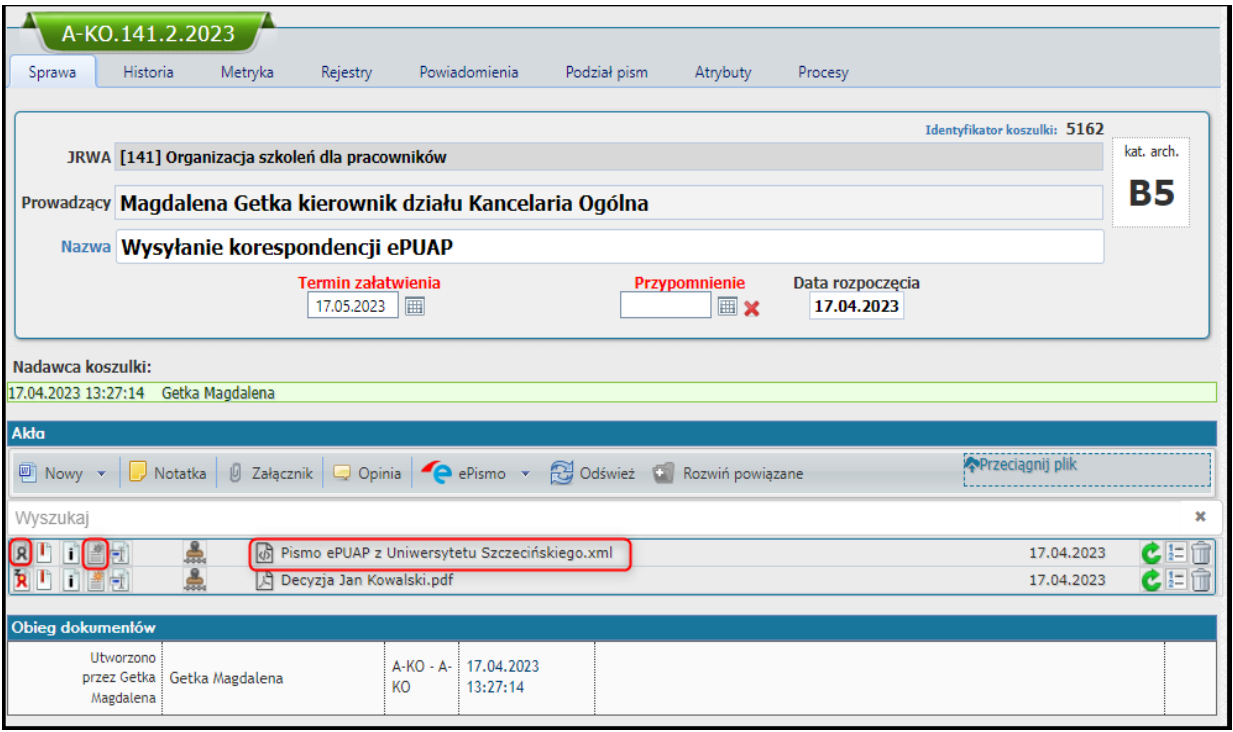

# **2. Jak wysłać pismo na ePUAP?**

Wysyłać ePismo za pośrednictwem systemu EZD może tylko użytkownik systemu EZD z nadanymi odpowiednimi **uprawnieniami**.

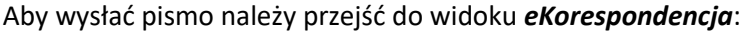

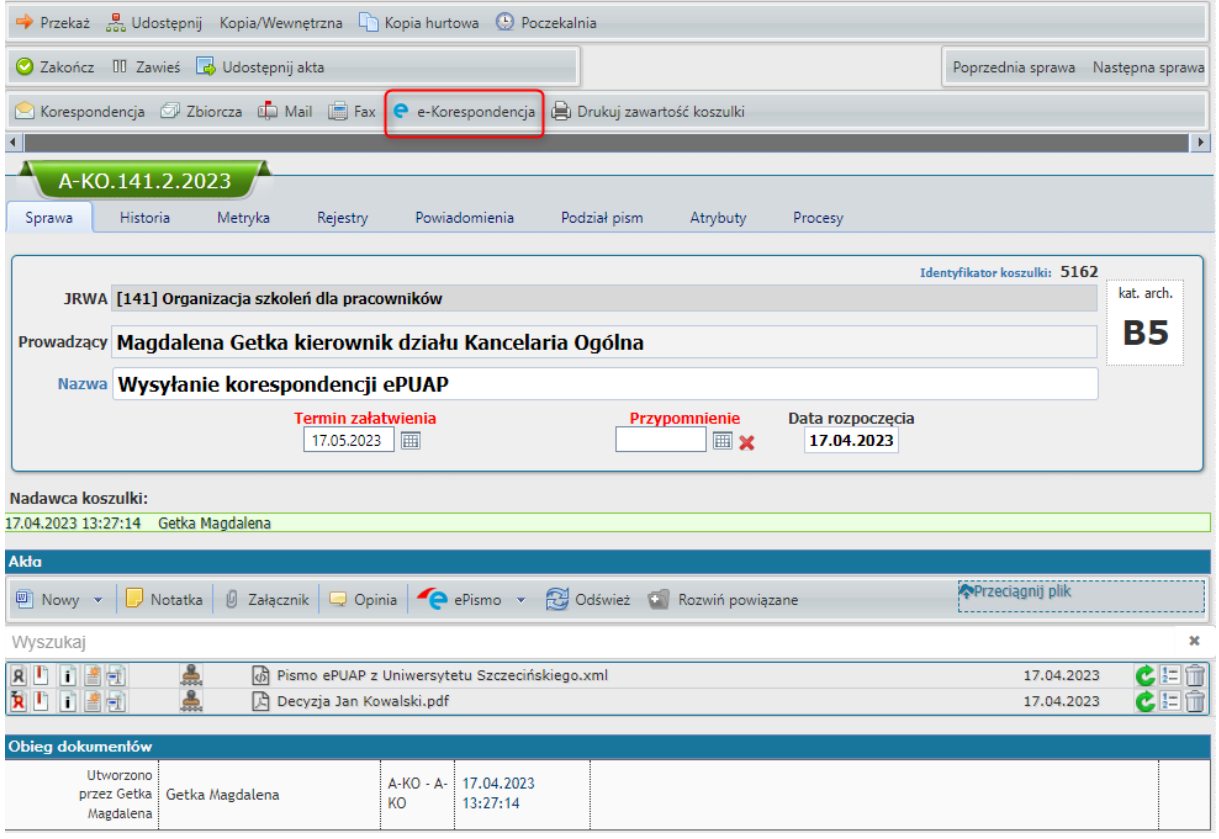

Po kliknięciu *eKorespondencja* wyświetli się okno gdzie:

- 1. zaznaczamy skrytkę ePUAP, z której ma zostać wysłana korespondencja,
- 2. poniżej wskazujemy pismo przewodnie, które ma zostać wysłane (xml z formularza pisma ogólnego, który wcześniej wypełniliśmy),
- 3. następnie należy wskazać adresata pisma. Definiowanie nowego adresata dokonujemy w zakładce Nowy, gdzie wprowadzamy jego imię i nazwisko (lub nazwę firmy/instytucji), adres skrytki, miejscowość i kraj.

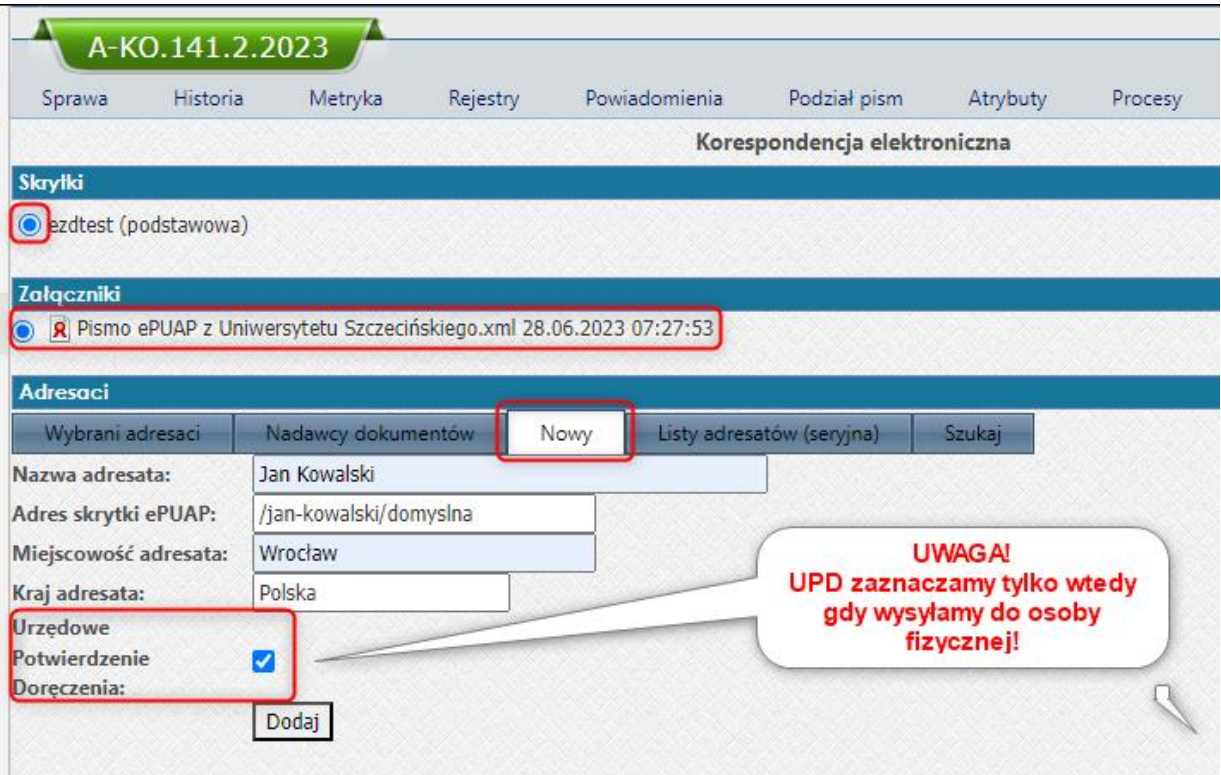

Jeżeli tworzymy odpowiedź na pismo, które wpłynęło z ePUAP, czyli odpowiedź jest w koszulce z wpływem z ePUAP to w zakładce *Nadawcy dokumentów* można wybrać odbiorcę pisma (automatycznie podpowiada się adres nadawcy).

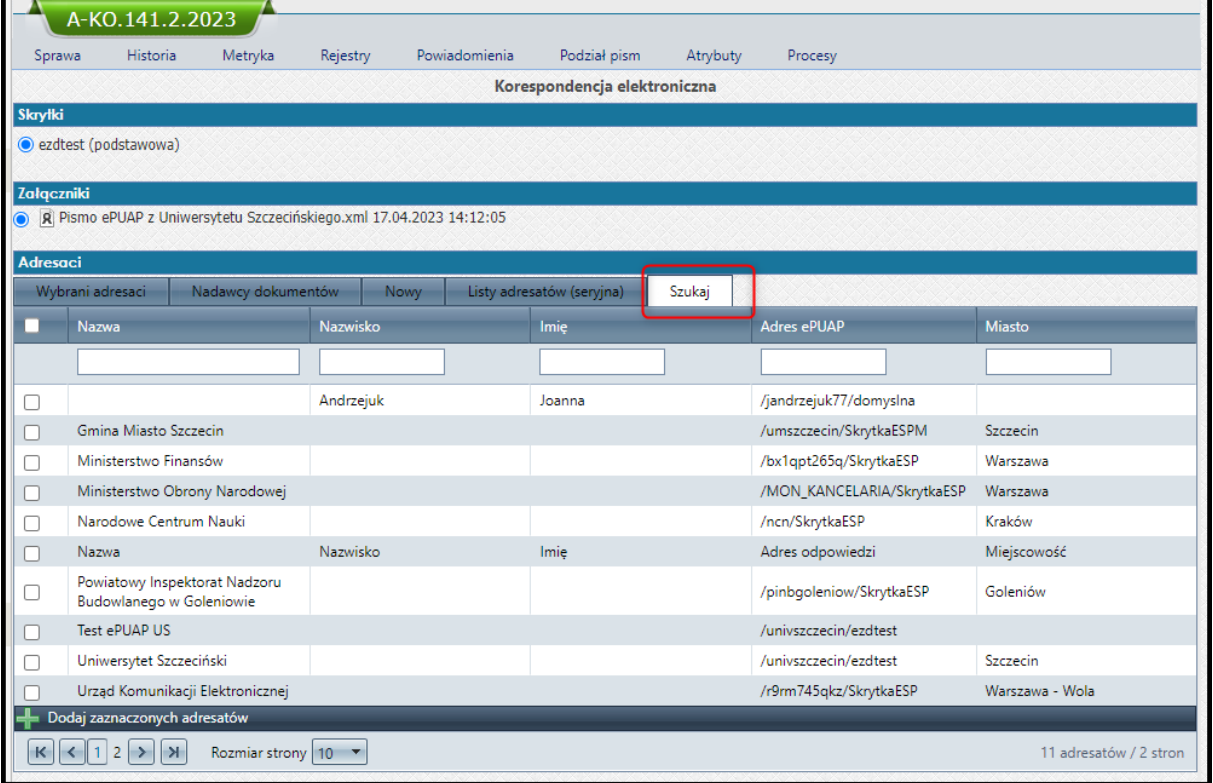

W zakładce *Szukaj* możemy wybrać wcześniej zapisanego odbiorcę pisma.

Po kliknięciu przycisku *Wyślij* i potwierdzeniu wysyłki, pismo, wraz z ewentualnymi załącznikami, zostanie wysłane do wskazanego odbiorcy.

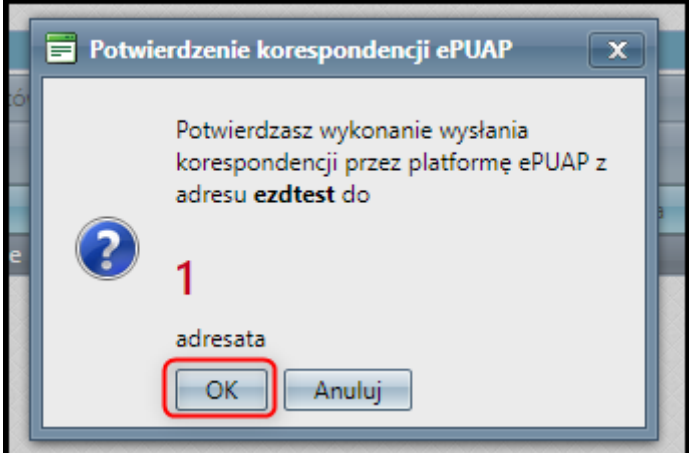

W głównym widoku koszulki pojawi się wpis dotyczący wysyłki z informacją o statusie:

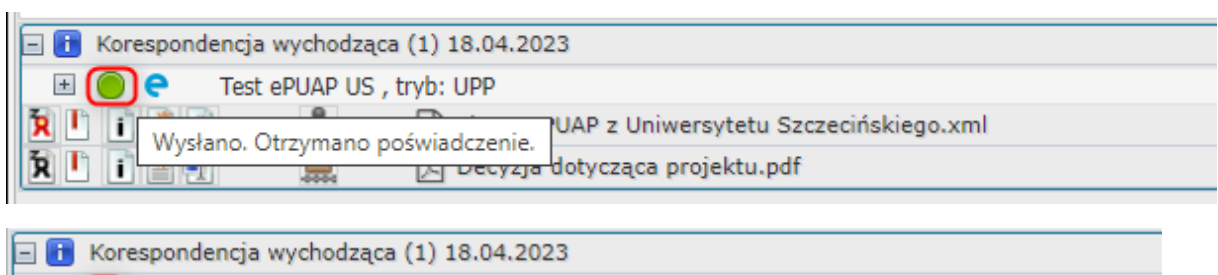

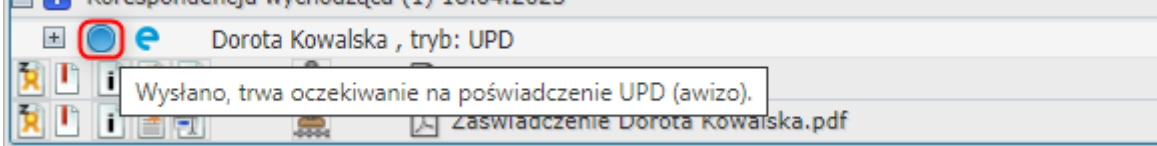

**Ważne:** na początku każda wysyłka będzie posiadała status *Nie wysłano* oznaczony kolorem czerwonym. Taka wysyłka jest dodana do kolejki i powinna zostać wysłana w ciągu kilku minut.

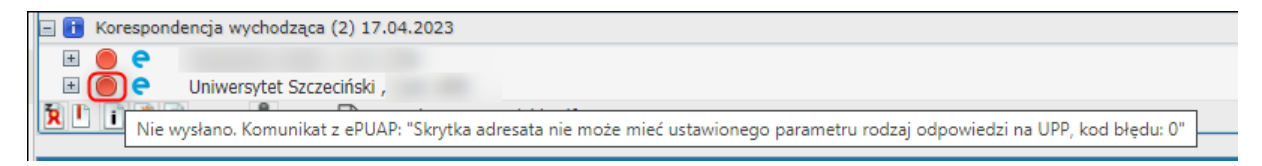

Po pomyślnej wysyłce, do pracownika dokonującego wysyłki pisma, zostanie wysłane powiadomienie mailowe. Jeżeli nastąpił błąd podczas wysyłki, powiadomienie będzie zawierało treść błędu.

 $\therefore$  EZD  $\therefore$ 

Podsumowanie wysyłki korespondencji elektronicznej przez

Pismo (5170): ePUAP do osoby fizycznej z UPD Dokument: Pismo przewodnie.xml

Korespondencja wysłana prawidłowo (1):

1. Dorota Kowalska, adres: /maggetk/domyslna (2199)

Informacje o wysyłce znajdują się również w historii koszulki (pisma).

\* mail został wygenerowany i wysłany przez system EZD 3.114.1.1 \*<br>**Uniwersytet Szczeciński**<br>70-453 Szczecin, Al. Papieża Jana Pawła II 22a

# **3. Jak wydrukować pismo z ePUAP lub zapisać do pliku PDF?**

Aby wydrukować pismo lub zapisać je w formacie PDF należy kliknąć nazwę pisma prawym przyciskiem myszy i wybrać **Podgląd w nowym oknie:**

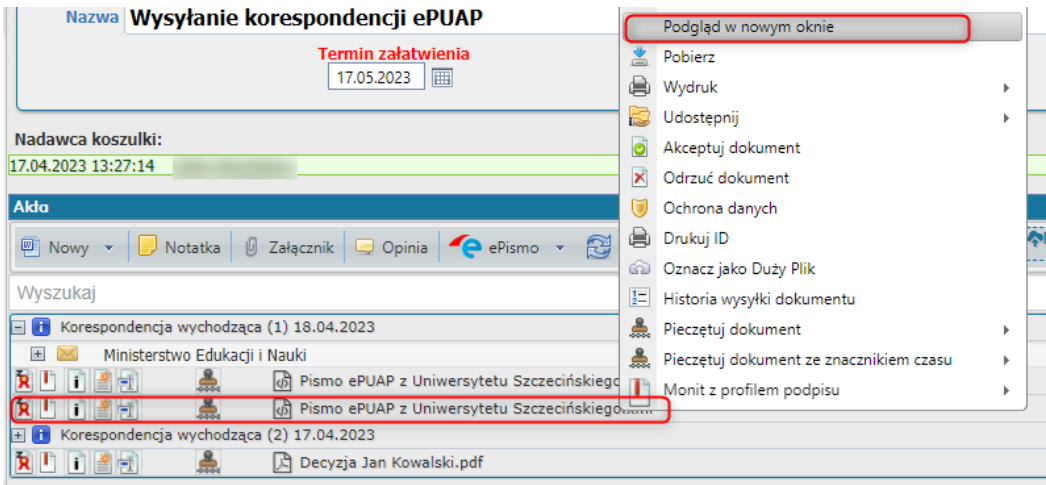

Następnie wybierając **Drukuj** w menu przeglądarki, możemy dokument wydrukować (wybierając drukarkę) lub zapisać jako PDF:

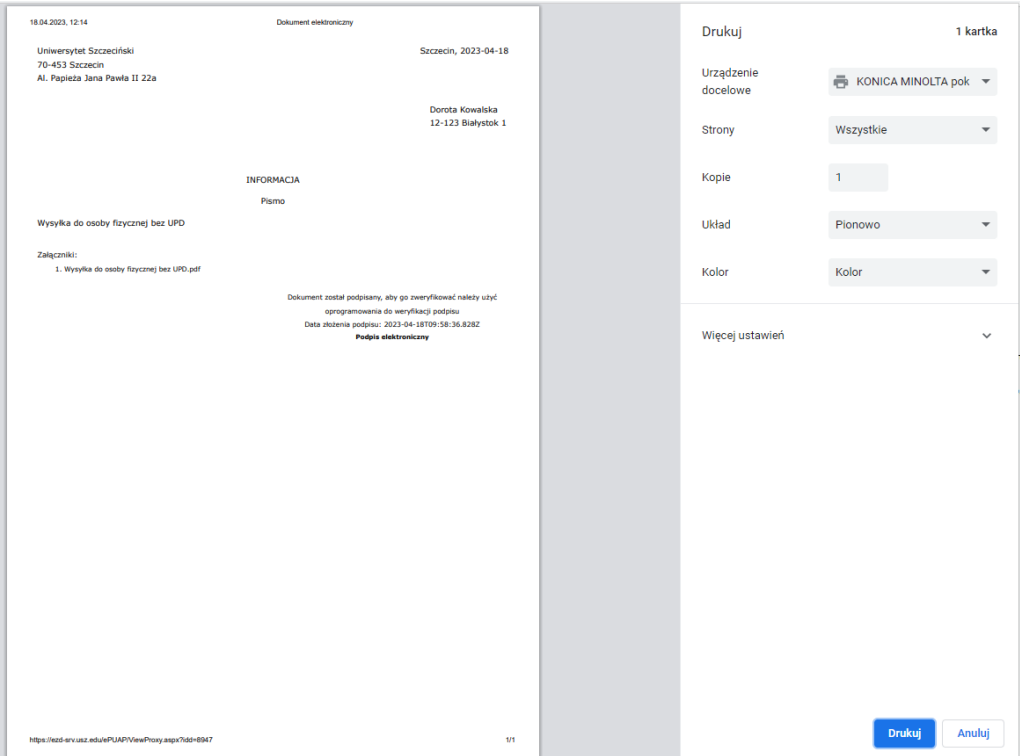

# **4. Kiedy i jak oznaczać dokumenty jako Duże Pliki?**

Do pisma przewodniego, które ma zostać wysłane za pośrednictwem ePUAP, można dołączać załączniki w formie plików. Załączniki dołączane bezpośrednio do pisma posiadają ograniczenie rozmiaru – wynosi ono **3,5 MB dla wszystkich załączonych dokumentów.**

Rozmiar pojedynczego pliku można sprawdzić, klikając ikonę Historii dokumentu, po prawej stronie nazwy pliku, na liście dokumentów w koszulce. W oknie, które się otworzy, będzie widoczny rozmiar:

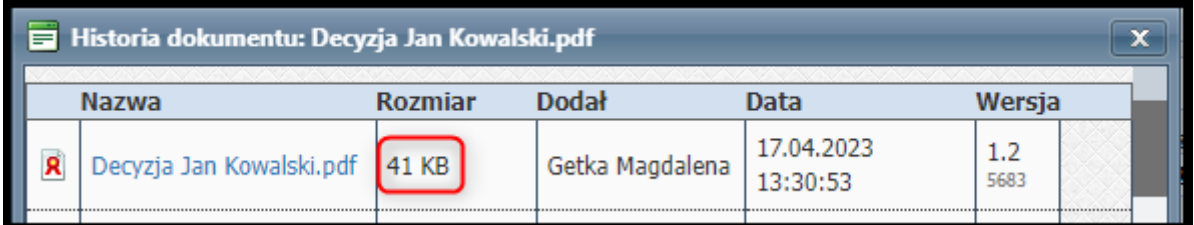

W sytuacji, w której musimy dokonać wysyłki plików o większym rozmiarze (pojedynczy plik powyżej 3,5 MB lub wiele plików o łącznym rozmiarze większym niż 3,5 MB) należy skorzystać z funkcji **Oznaczania dużych plików.**

Oznaczania dużych plików powinniśmy dokonać przed dodaniem ich do pisma przewodniego. Na liście dokumentów w koszulce, **dla każdego dokumentu, który chcemy dołączyć do pisma przewodniego**, klikamy w jego nazwę prawym przyciskiem myszy – rozwinie się menu kontekstowe dokumentu. Wybieramy opcję

#### **Oznacz jako Duży Plik.**

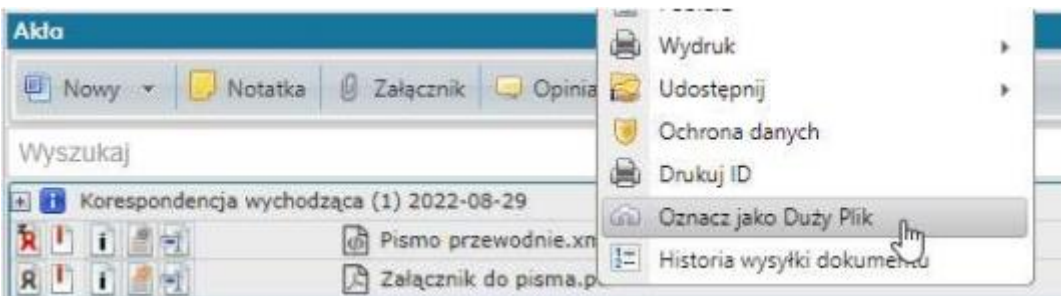

Rozpocznie się proces oznaczania dokumentu jako Duży Plik. Należy wówczas zaczekać, aż proces się zakończy. Zazwyczaj trwa to poniżej minuty.

**Jeżeli chcemy załączyć więcej dokumentów**, powtarzamy czynność dla każdego z plików (nie trzeba czekać, aż poprzedni plik się oznaczy).

W trakcie oznaczania w menu kontekstowym pojawi się informacja o trwającym procesie:

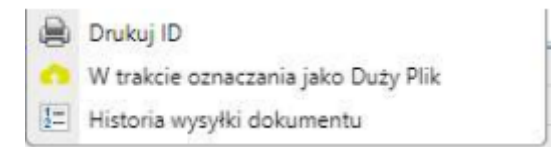

Po zakończeniu będzie widoczna informacja, że plik został **Oznaczony jako Duży Plik**:

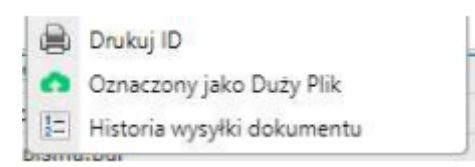

Jeżeli widzimy taką informację, dokument może zostać dodany jako załącznik do pisma przewodniego.

**UWAGA:** Jeżeli do pisma przewodniego zostały dodane załączniki przed oznaczeniem ich jako duży plik, należy pismo przewodnie edytować i zaznaczyć załączniki ponownie.

Jeżeli pismo przewodnie zostało wcześniej **podpisane elektronicznie** (certyfikatem lub Profilem Zaufanym), nie można go edytować – wówczas należy utworzyć je od nowa, a do nazwy starego pisma przewodniego dopisać, że jest błędne.

Aby edytować pismo przewodnie, klikamy jego nazwę lewym przyciskiem myszy. Zostanie wyświetlony podgląd. W lewym górnym rogu klikamy przycisk **Edycja**:

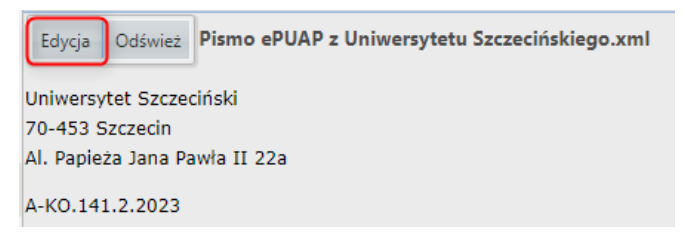

Następnie w dolnej części formularza ponownie zaznaczamy dokumenty, które chcemy załączyć do pisma:

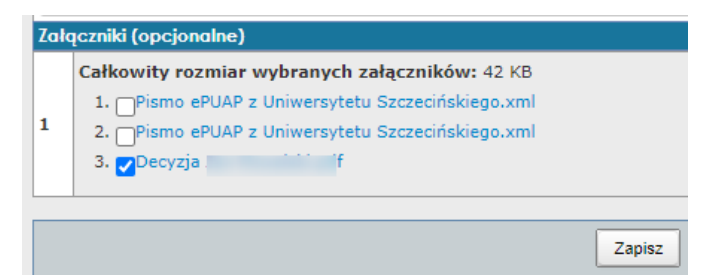

Zatwierdzamy przyciskiem **Zapisz**.

W kolejnym kroku dokonujemy standardowej wysyłki pisma, przez moduł **eKorespondencja** lub (w przypadku braku uprawnień do wysyłki) przekazujemy do właściwej osoby w celu wysłania.

# **5. Powiadomienia**

Istnieje możliwość ustawienia powiadomienia o wysyłce:

− Globalnie dla wszystkich koszulek/spraw ustawiając w kole zębatym:

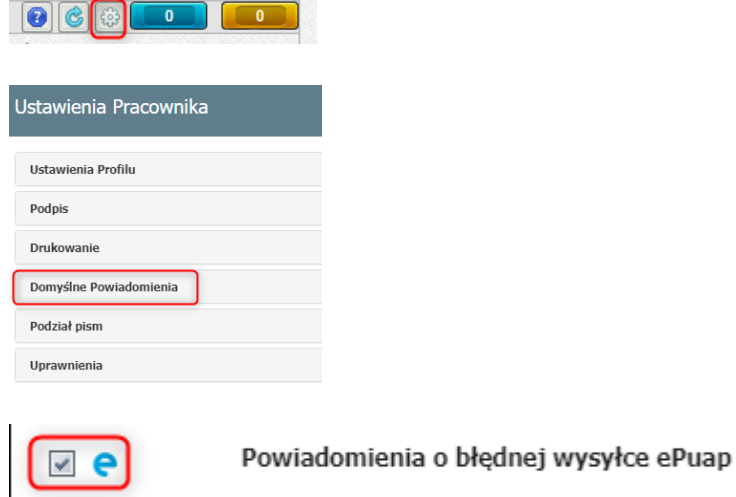

− Indywidualnie w koszulce/sprawie:

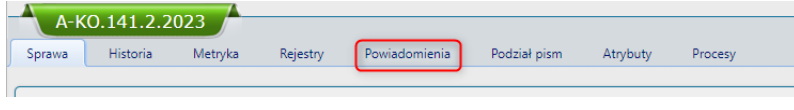

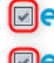

**D** Powiadomienia o błędnej wysyłce ePuap

Re Nieudane zlecenie doręczenia korespondencji przez ePUAP